# Canon

# **Set-Up Sheet Set-Up Sheet**

# **READ THIS SHEET FIRST**

Thank you for purchasing the Canon MultiPASS MP370/360. To prepare your machine for use, please follow the instructions in this *Set-Up Sheet* before referring to any other documentation.

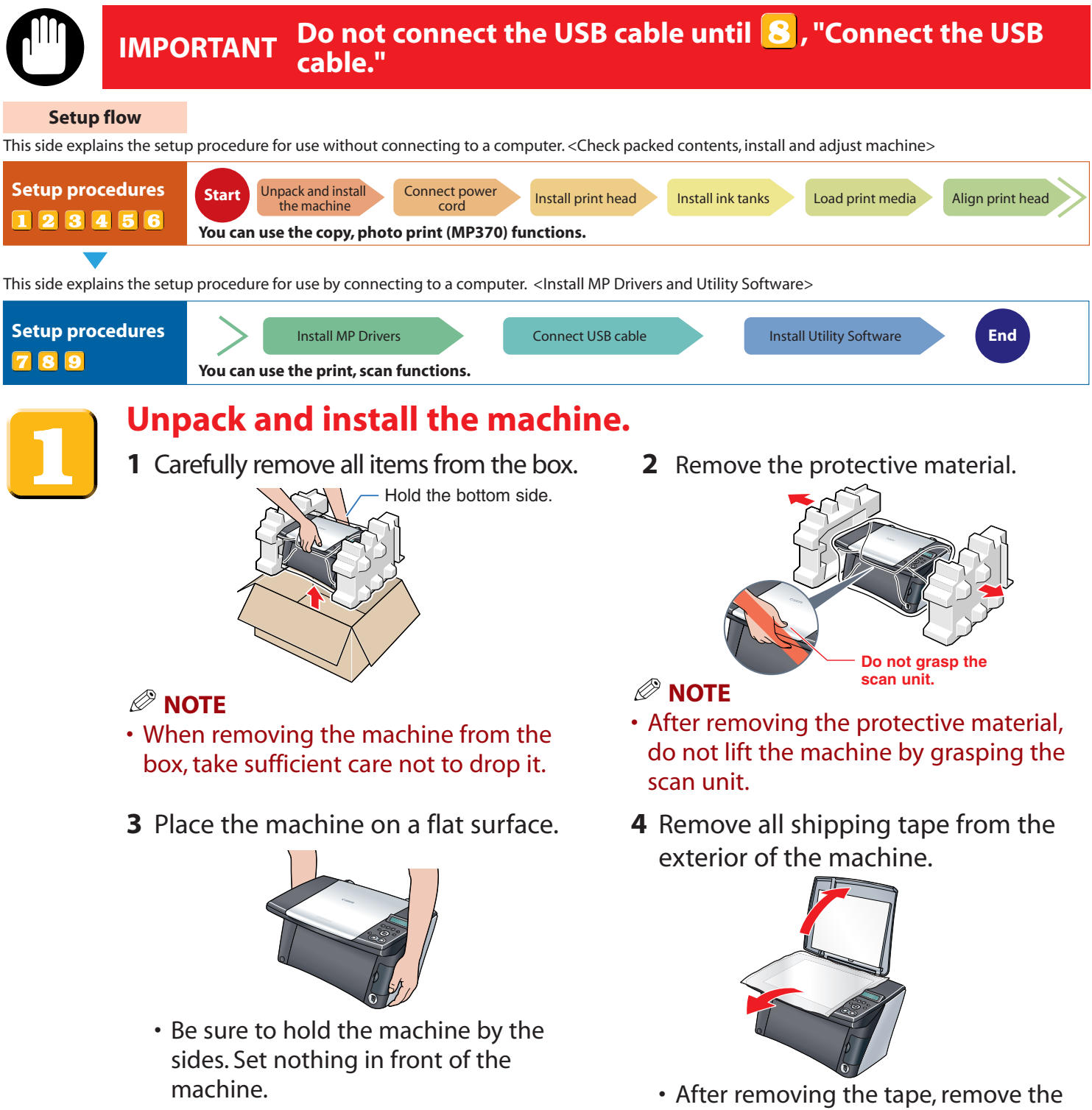

protective sheet.

#### **Check the contents.**

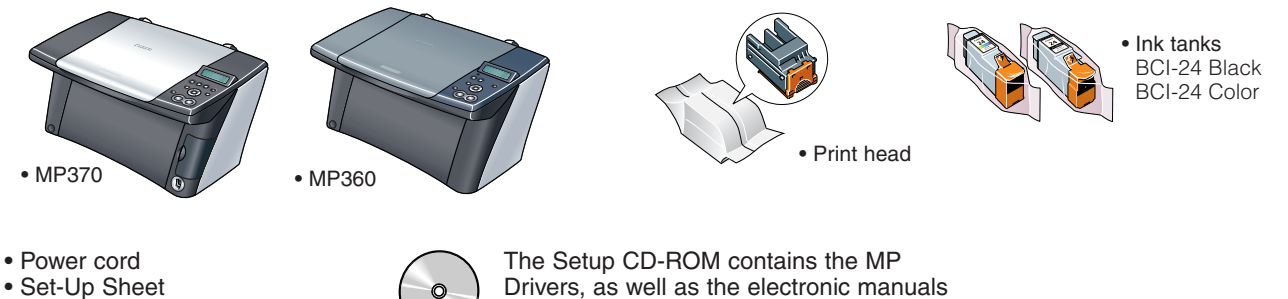

• User's Guide

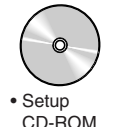

CD-ROM Please read these guides. *Software Guide* and *Photo Application Guide*.

#### **NOTE**

- In this sheet, illustrations of MP370 are shown.
- A printer cable is not included. You must purchase a USB cable (less than 16 $\frac{3}{8}$  ft./5 m) to connect your machine to a computer.

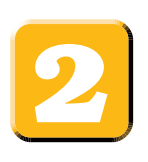

#### **Connect the power cord.**

**1** Connect the power cord.

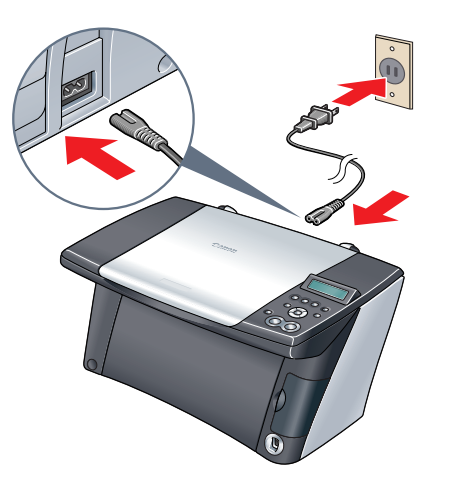

If the message <PUT IN CARTRIDGE> appears, go to procedure 3, "Install the print head."

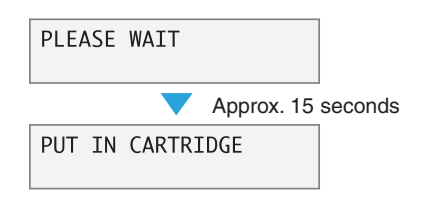

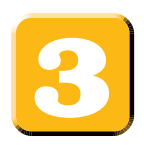

# **Install the print head.**

- **1** Lift the scan unit until it locks into place.
	- If a protective sheet is on the inner side of the scan unit, remove the protective sheet.

Lift the scan unit.

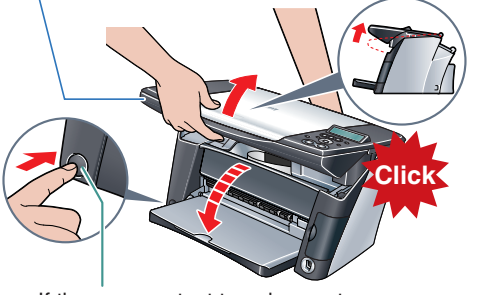

If the paper output tray does not open, press the Open button to open the paper output tray.

#### **NOTE**

- If you open the scan unit while the machine is turned ON, the paper output tray will open.
- **2** Open the inner cover. **3** Raise the lock lever.

**2** The print head holder moves to the center. Install here.

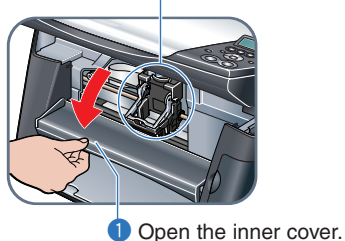

**Touch only here!**

Raise this securely.

**4** Prepare the print head.

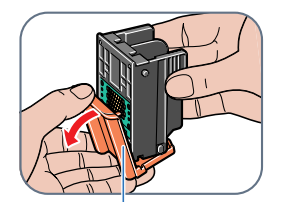

Remove the protective cap and dispose of it.

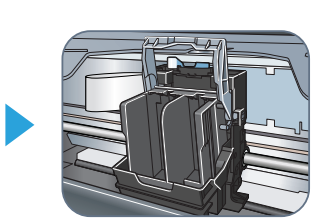

**5** Insert the print head. **6** Lower the lock lever.

**Do not touch!**

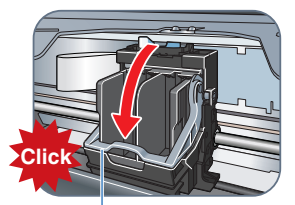

Lower the lock lever until it locks into place.

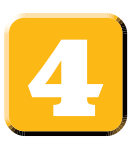

# **Install the ink tanks.**

**1** Prepare the ink tanks. **2** Insert the ink tanks.

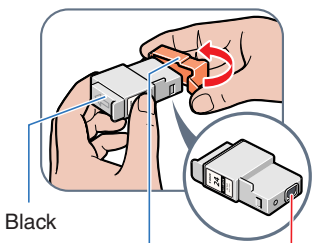

- Remove the protective cap and dispose of it. **Do not touch!**
- **3** Close the inner cover **Q** and the scan unit  $\ddot{2}$ .

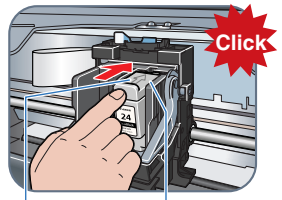

Insert the black ink tank into the right slot. Push it in until it locks into place.

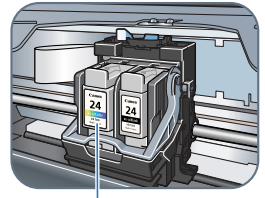

Insert the color ink tank into the left slot.

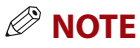

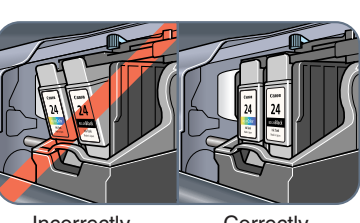

Incorrectly installed

**Correctly** installed

# **Load the print media.**

2 Lower it into place.

**1** Open the multi-purpose tray.

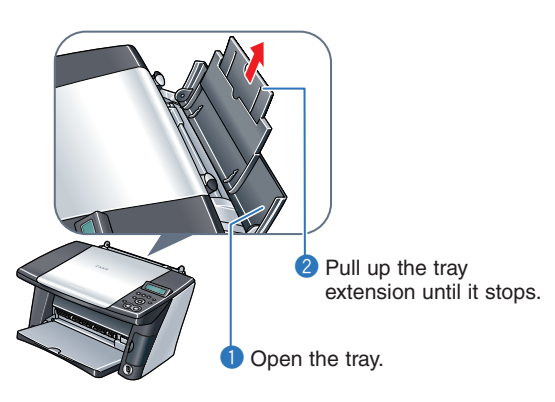

**Click**

Swing it upward into place.

**Q** Load the print media with the print side face up.

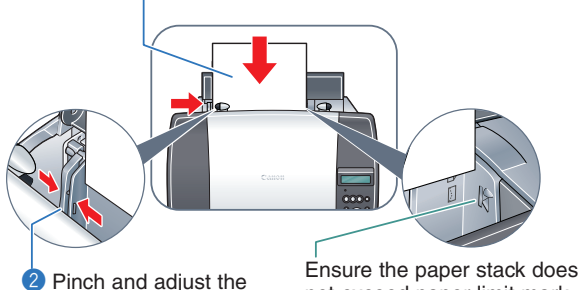

Pinch and adjust the paper guide to the width of the stack.

not exceed paper limit mark.

**2** Load the print media. **3** Pull out the tray extension of the paper output tray.

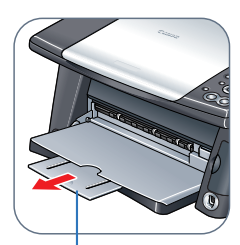

Pull it out until it stops.

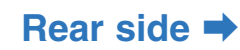

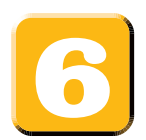

# **Align the print head from the operation panel.**

Be sure to align the position of the print head to ensure quality printing.

**1** Print the print head position pattern.

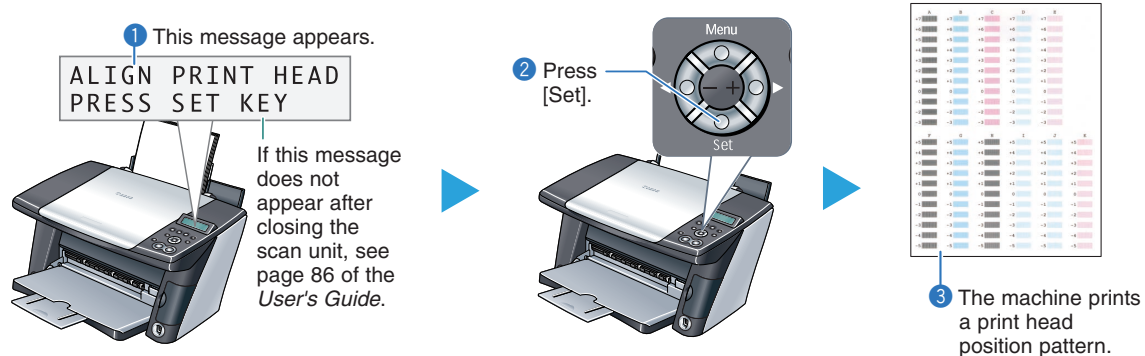

- **2** Enter checkmarks in the printed patterns.
	- From column A to column K on the printout, enter checkmarks in the patterns that have the most solid image.

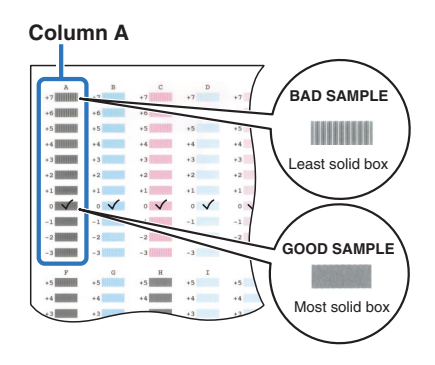

- **3** Align the print head.
	- In column A on the printout, select the pattern that you checked on the printout in step **2**, then press [Set].

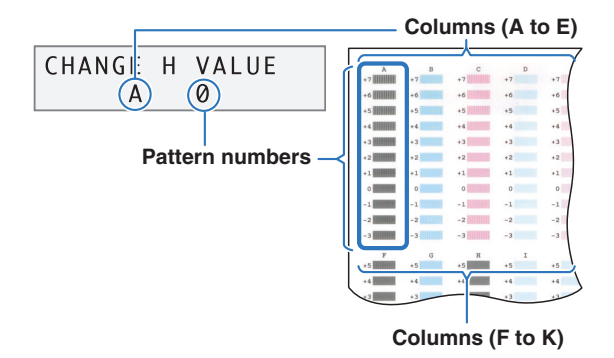

Press [+] to increase the number one digit. Press [–] to decrease the number one digit.

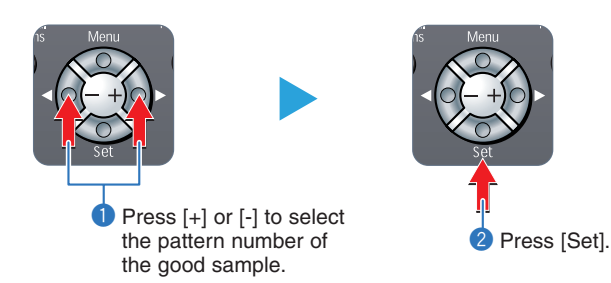

**4** Repeat step **3** for columns B to K.

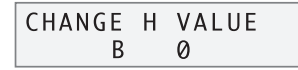

#### **You have completed installation and alignment.**

If you are connecting the machine to a computer for use, see  $\mathbf{Z}$ ,  $\mathbf{S}$  and  $\mathbf{Q}$  for instructions on installing the software.

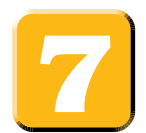

#### **Install the MP Drivers.**

The MP Drivers must be installed on the hard disk of your computer in order to print from or scan images to the computer. In addition to installing the MP Drivers, install the MP Toolbox. Use the MP Toolbox to attach scanned images to e-mail and store them.

# **CO** IMPORTANT

- **For detailed system requirements, see page 64 of the** *User's Guide***.**
- **• When installing the software in Windows 2000, you must have Service Pack 1 or later version installed.**
- **• When installing the software in Windows 2000, you must log on as Administrator or have Administrator privileges.**
- **• When installing the software in Windows XP, you must log on as Administrator privileges.**
- **• If you have an earlier version of the MultiPASS Suite software installed on your computer, uninstall this version before installing the new version. For instructions on uninstallation, see the guides for that version of MultiPASS Suite.**
- **• On your computer, close any open software applications, including virus checkers, in advance.**

**For details, see the instruction guide for each software application (or consult the system administrator).**

**• If using the machine with USB 2.0 Hi-Speed mode, you must connect it to a computer standard-equipped with a USB 2.0 Hi-Speed interface.**

#### **Prepare the Setup CD-ROM** (Installation preparation)

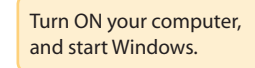

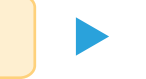

Insert the Setup CD-ROM into the CD-ROM drive.

The setup program should automatically run. If the setup program does not automatically run, click [My Computer], then double-click [setup.exe] or [setup] on the Setup CD-ROM.

#### **If the following screen appears:**

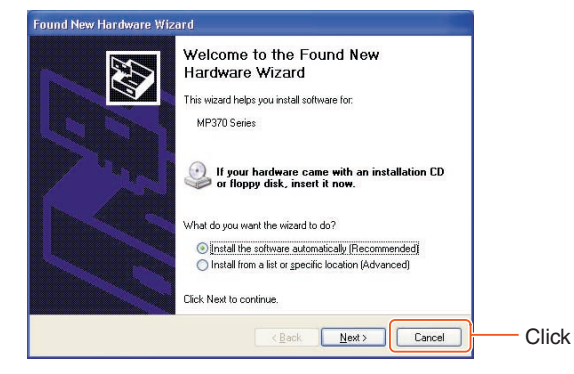

**The USB cable is connected.**

Perform the following steps.

- 1. Disconnect the USB cable.
- 2. Click [Cancel].

**1** Install the MP Drivers. (Use when printing from PC applications or scanning images.)

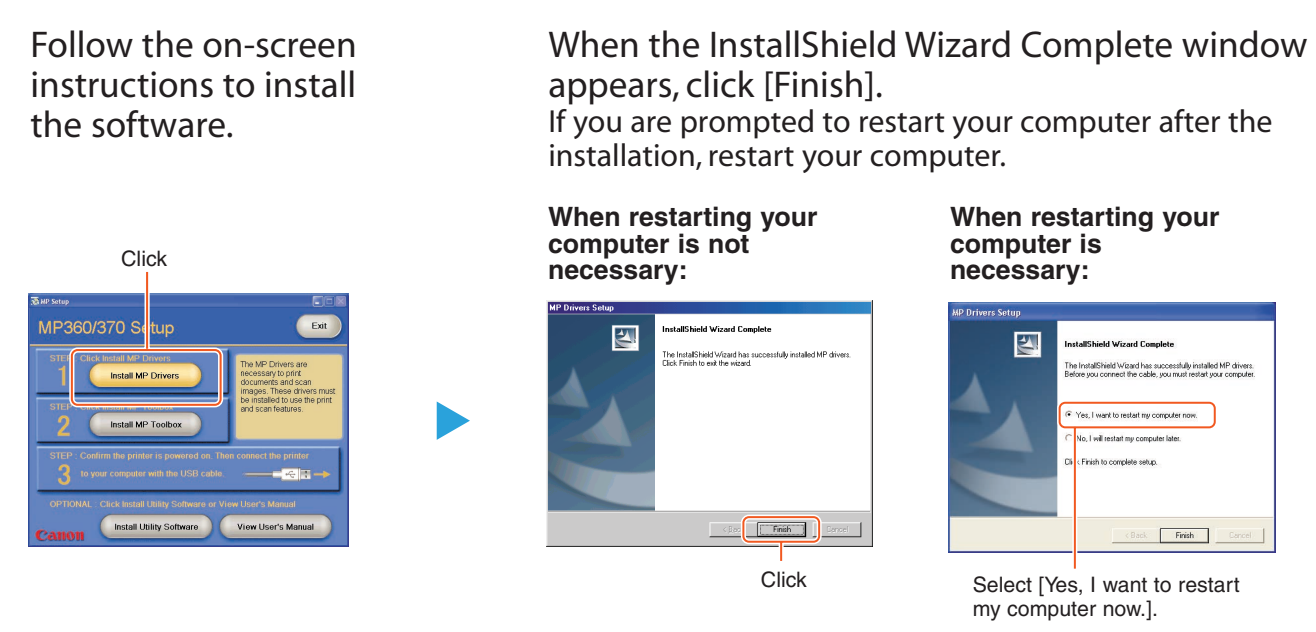

**2** Install the MP Toolbox. (Use to scan documents and send as e-mail or save as PDF files.)

Follow the on-screen instructions to install the software.

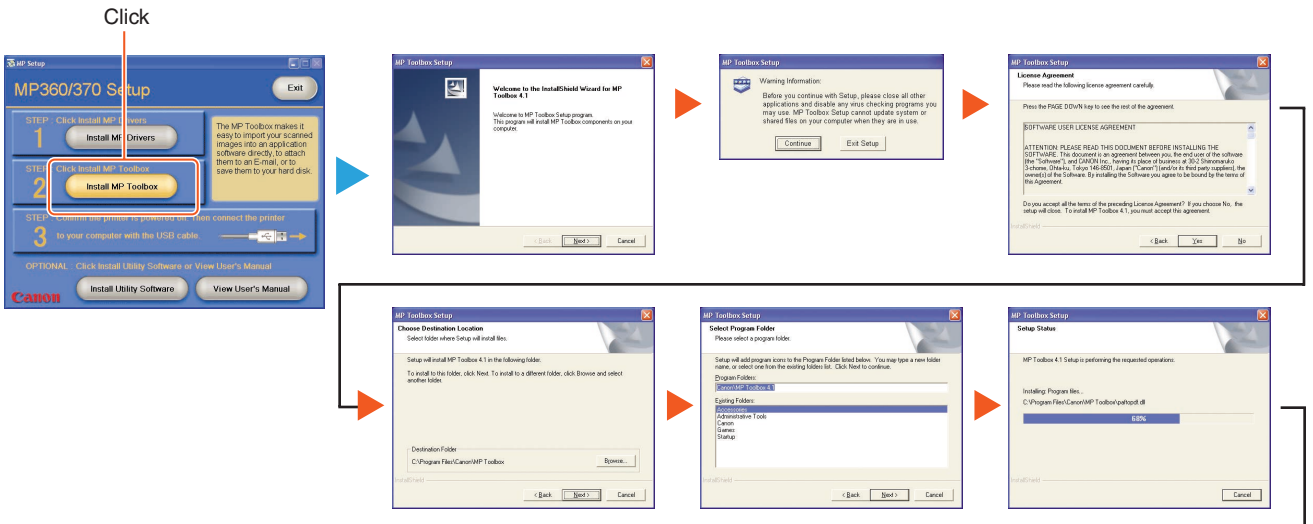

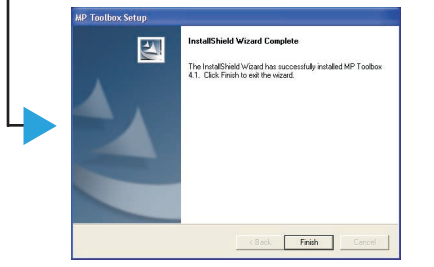

When the InstallShield Wizard Complete window appears, click [Finish]. If you are prompted to restart your computer after the

installation, restart your computer.

**3** Connect the USB cable **8** 

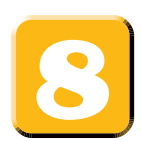

### **Connect the USB cable.**

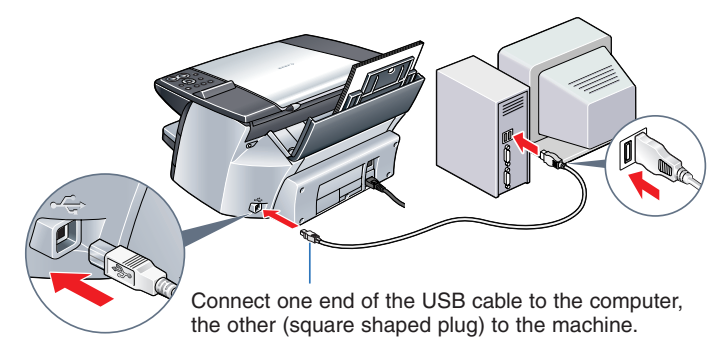

Make sure both your machine and computer are turned ON. When connecting the USB cable, the computer will automatically set necessary information. Please wait shortly. Click [OK] if you are prompted to restart your computer.

In Windows 2000, the machine may not be set as [Set As Default Printer]. For details, see the *Software Guide*.

# **Install the utility software.**

Utility software also is stored on the Setup CD-ROM. You can select not to install the utility software at this stage and install it later.

#### ● Outline of utility software

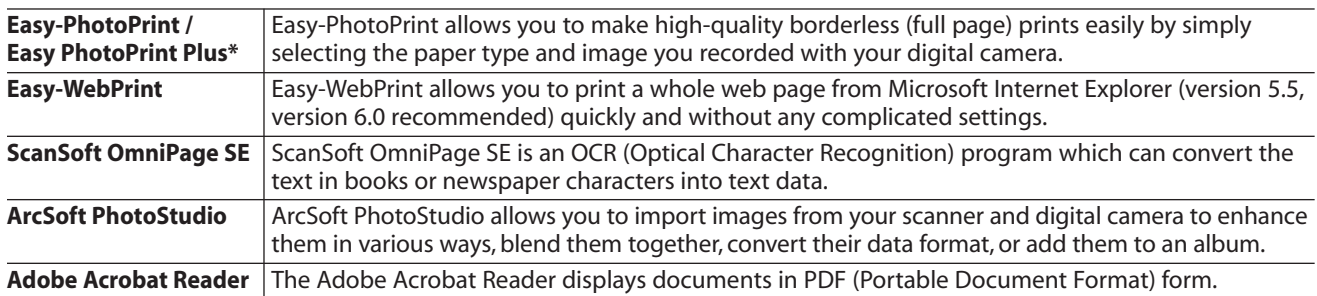

The *Photo Application Guide* is contained on the Setup CD-ROM. **\*U.S.A.** only

#### ● **Install the utility software.**

Click [Install Utility Software].

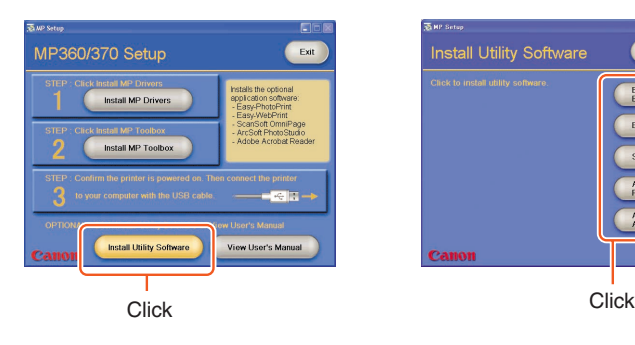

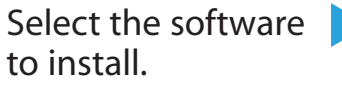

nstall Utility Software

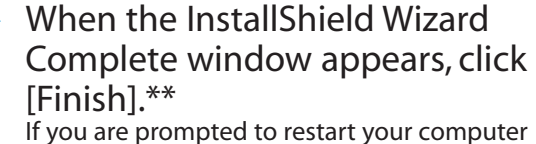

after the installation, restart your computer. \*\* This procedure varies depending on the

application software.

#### **To view guides**

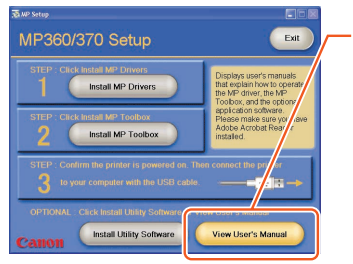

Click this to read the guides stored on the Setup CD-ROM, such as the *Photo Application Guide*.

#### **You now have completed installation of the software.**

For details of the operations, see the *User's Guide*.

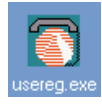

When installation of the MP Drivers completes, the icon appears on the desktop. You can register your machine online by double-clicking this icon.

Canon, MultiPASS, and BCI are trademarks of Canon Inc. All other products and brand names are registered trademarks or trademarks of their respective owners. Specifications subject to change without notice.